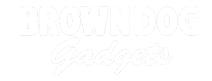

# **Rover Bluetooth Control**

Control your Rover using Bluetooth from a phone or tablet.

Written By: Pete Prodoehl

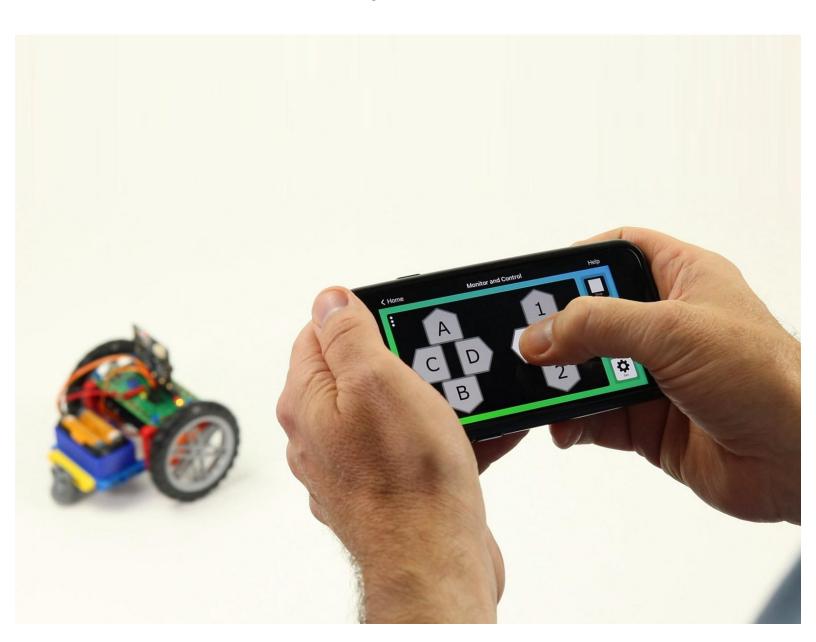

#### **INTRODUCTION**

Control your Rover using Bluetooth from a phone or tablet.

Using a "DPAD" controller you can make the Rover forward & backward, and spin in either direction. You can also open and close the Gripper and adjust the speed of the Rover.

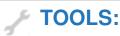

• Computer (1)

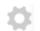

# **PARTS:**

- Bit Board Rover Kit (1)
- micro:bit (1)
- Phone or Tablet (1)

## Step 1 — Bluetooth Control

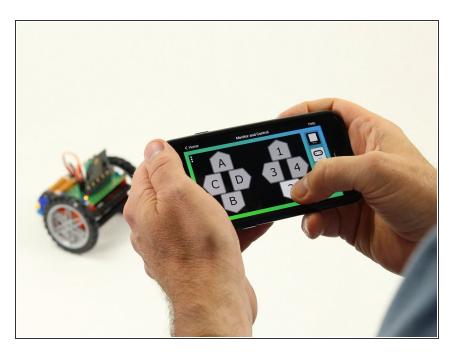

- You can control your Rover using Bluetooth from a phone or tablet along with an app that supports the micro:bit's Bluetooth Messaging Event System.
- If you are using an iPhone or iPad you can use the **DPAD** controller found in the "Monitor & Control" section of the micro:bit iOS app.
  - Find the iOS app here:
     <a href="https://apps.apple.com/gb/app/mic">https://apps.apple.com/gb/app/mic</a>
     <a href="ro-bit/...">ro-bit/...</a>
- If you are using an Android phone or tablet you can use "Bitty Controller" which has its own "DPAD controller" option.
  - Find Bitty Controller in the Google Play store here:
     <a href="https://play.google.com/store/apps/detai...">https://play.google.com/store/apps/detai...</a>
  - Find more information about Bitty Controller here:
     <a href="https://bittysoftware.blogspot.com/p/app...">https://bittysoftware.blogspot.com/p/app...</a>

#### Step 2 — The DPAD

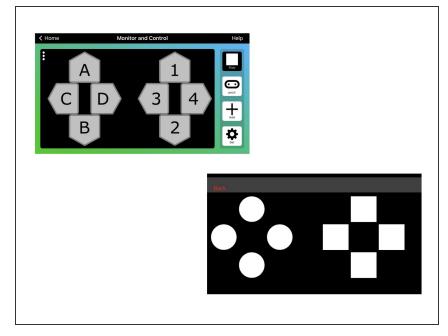

- The DPAD may look familiar if you've ever used a video game controller.
  - The DPAD will control the Rover in the following manner:
    - 1 will move forward, 2 will move backwards.
    - 3 will spin to the left, 4 will spin to the right.
    - C will open the gripper, D will close the gripper.
    - A will increase speed, B will decrease speed.
- Keep in mind you can change what any of these controls do by editing the code.

#### Step 3 — Load the Code

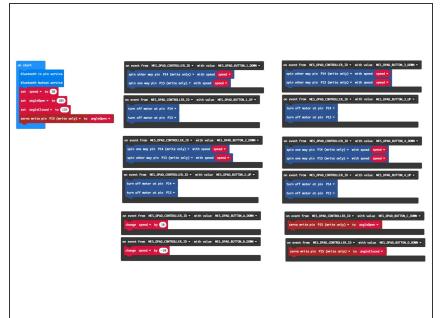

- If you've never used a micro:bit before you'll want to check out this guide: Bit Board V1 Setup and Use
  - We're going to load the following code for our Rover Bluetooth program: <a href="https://makecode.microbit.org/\_7PP2">https://makecode.microbit.org/\_7PP2</a> ekbUf...
- Note: This code will work with either of the apps mentioned in Step 1.

### Step 4 — Pair with micro:bit

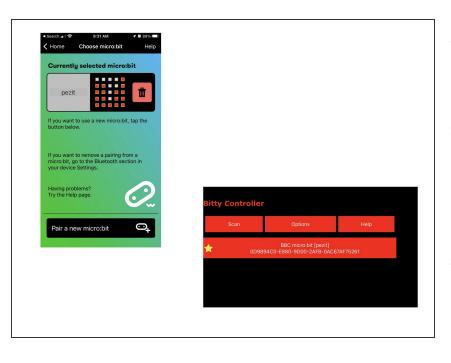

- You'll need to pair the phone or tablet with the micro:bit in your Rover.
- Please see the extensive guide to pairing provided on the makecode.microbit.org web site: <a href="https://makecode.microbit.org/v0/referen...">https://makecode.microbit.org/v0/referen...</a>
- Once you pair your device with the micro:bit on the Rover you can use the DPAD to control it!

#### Step 5 — Take it Further - Exploring the Code

```
on start

bluetooth io pin service

bluetooth button service

set speed ▼ to 50

set angleOpen ▼ to 105

set angleClosed ▼ to 135

servo write pin P15 (write only) ▼ to angleOpen ▼
```

```
on event from MES_DPAD_CONTROLLER_ID ▼ with value MES_DPAD_BUTTON_1_DOWN ▼ spin other way pin P14 (write only) ▼ with speed speed ▼ spin one way pin P13 (write only) ▼ with speed speed ▼ on event from MES_DPAD_CONTROLLER_ID ▼ with value MES_DPAD_BUTTON_1_UP ▼ turn off motor at pin P14 ▼ turn off motor at pin P13 ▼
```

- The on start block has two commands to enable the Bluetooth services we need.
- The rest of the code in the **on start** block is just like other Rover code.
- The other blocks are all on event blocks, which are looking for data from the MES\_DPAD\_CONTROLLER\_ID with a specific value.
- Besides the on start block, each dark gray block looks for a button to be down or up, and reacts appropriately.
- While these Control blocks look a bit more complex than other blocks, they are pretty easy to explore and use in your code.